### **WiFi**

Connecting Arduinos to the internet

Enable native scrolling

**ESP8266**

To connect the Arduinos to a WiFi network we will be using ESP8266 shields We will be using AT [commands](https://www.espressif.com/sites/default/files/documentation/4a-esp8266_at_instruction_set_en.pdf) to control the ESPs

The ESP8266 chips could also be programmed directly as they contain a microcontroller that is much more powerful than the Arduino *Do not* reflash the ESP shields provided in the course

Testing the shields

2/14

1/14

3/14

**Testing**

To check if your shield is working correctly disconnect the USB-cable from your Arduino

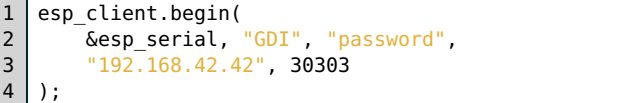

and copy [this](file:///home/leonard/Dokumente/Code/GDI-Tutorials/target/examples/22_rgb_demo.ino) program into the Arduino IDE, scroll down to the setup function and adapt the IP address to one provided by your tutor

4/14

**Testing**

Connect the RGB-Led to the pins on the WiFi-shield that will be plugged into the following Arduino pins:

R - 9 / G - 10 / B - 11 / GND - GND

Carefully plug the WiFi-shield into your Arduino and reconnect the USB-cable

# **Testing**

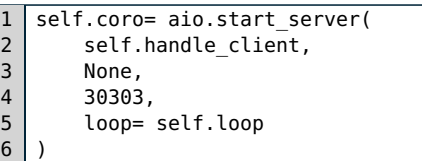

Your Tutor is running [this](file:///home/leonard/Dokumente/Code/GDI-Tutorials/target/examples/22_rgb_demo.py) program, it provides a TCP-server for your Arduino to connect to It then sends periodic color updates to every Arduino connected

6/14

The test code on the previous slides used a python server and an Arduino client

#### Arduino ---connects to--> Python

To prevent issues with firewalls and [NATs](https://en.wikipedia.org/wiki/Network_address_translation) from now on the Arduino will act as a server and the python code will connect to it

Python ---connects to--> Arduino

7/14

The following slides will provide you with an Arduino library to use the WiFi shield as a Server

The library allows exactly one connection and does not perform any error checking, this is why it is called DumbServer

8/14

# **DumbServer.cpp**

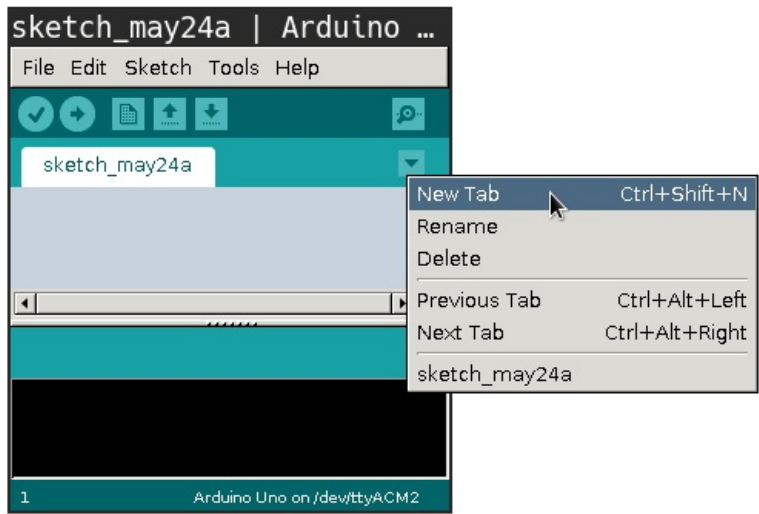

Use the "New Tab" option in the Arduino IDE to create the files DumbServer.h and DumbServer.cpp

Paste the contents of **[DumbServer.h](file:///home/leonard/Dokumente/Code/GDI-Tutorials/target/examples/22_dumb_server.h)** / [DumbServer.cpp](file:///home/leonard/Dokumente/Code/GDI-Tutorials/target/examples/22_dumb_server.cpp) into the respective files Paste the content of [ServerExample.ino](file:///home/leonard/Dokumente/Code/GDI-Tutorials/target/examples/22_server_example.ino) into the main sketch file

9/14

# **DumbServer.cpp**

Flash the sketch to your Arduino and open the Serial Monitor

Starting server...

...server is running

My ip: 192.168.42.123

If the ESP was able to connect to the WiFi access point the Serial Monitor should display a message like the one above

We will be needing the IP-address that is shown later on

10/14

## **socket.py**

Open an interactive python session and enter the following commands Replace the IP-address with the one found previously

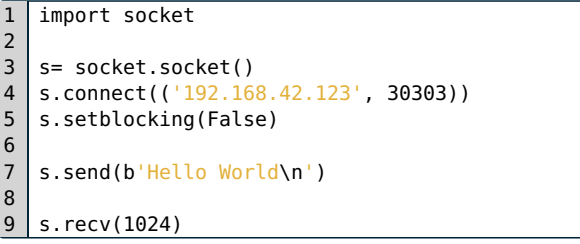

Check if the observed behaviour matches the Arduino sketch

On the following slides you will see an example on how to work with sockets in a graphical program

12/14

### **sockets & GUIs**

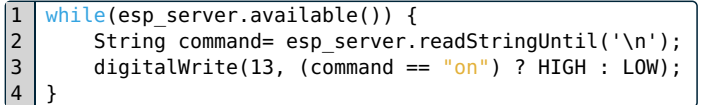

Flash the code above onto your Arduino Connect Arduino pin 13 to an LED and pin 12 to GND *Note:* DumbServer.h/.cpp are needed to compile the program

[…](file:///home/leonard/Dokumente/Code/GDI-Tutorials/target/examples/22_light_center.ino)

13/14

## **sockets & GUIs**

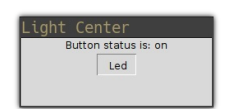

\$ python3 22\_light\_center.py Hostname:  $192.168.42.123$ Port: 30303

Run the GUI [code](file:///home/leonard/Dokumente/Code/GDI-Tutorials/target/examples/22_light_center.py) and provide it with the correct IP-address

14/14